## **2011- 2012**

## UD5 Actividad 7 Instalación y configuración de un servidor TFTP. Cliente TFTP

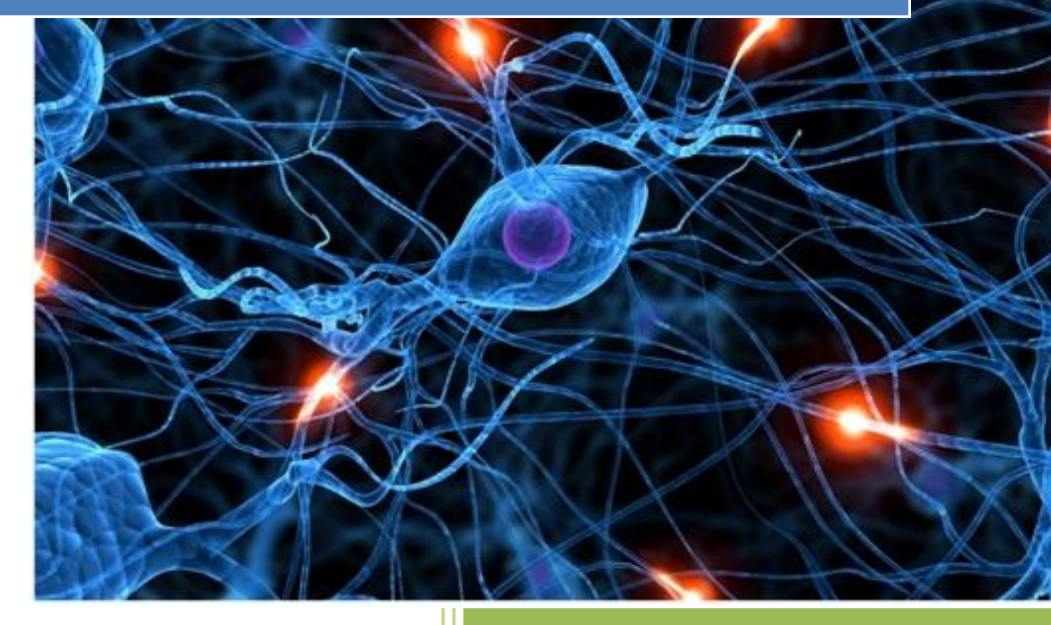

José Jiménez Arias IES Gregorio Prieto 2011-2012

En primer lugar describimos la instalación. La instalación es sencilla, doble click sobre el ejecutable y tenerlo activo mientras realizamos las acciones.

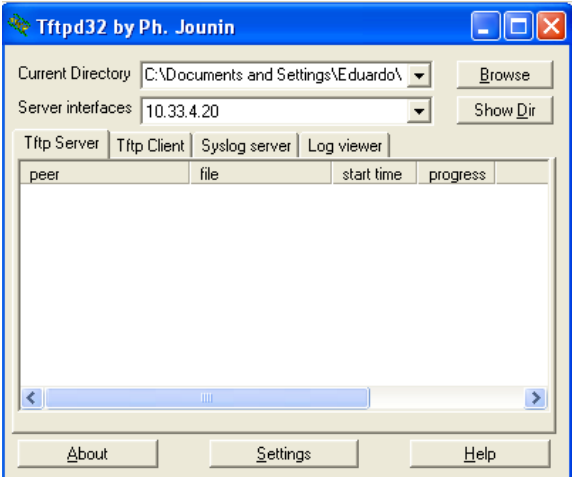

Desde el cliente elegimos un archivo para subirlo al servidor:

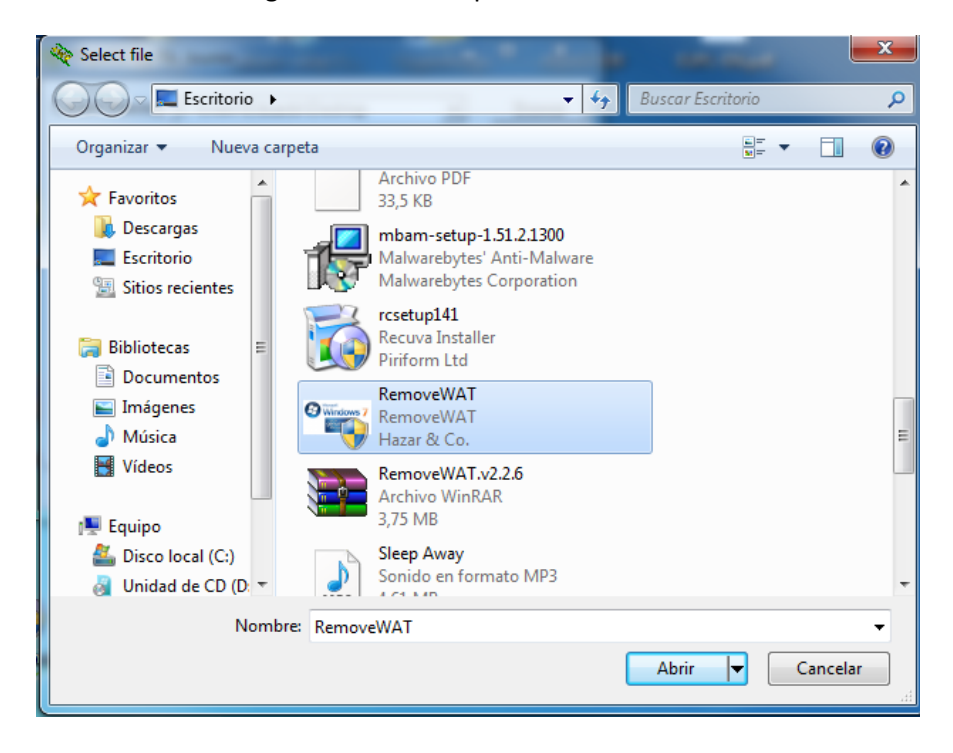

**2011-2012**

Una vez seleccionado el archivo pulsamos PUT.

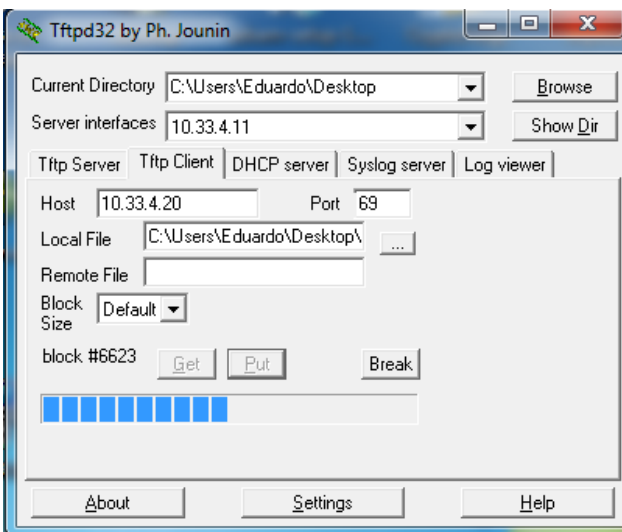

A continuación observamos el mensaje de succerful.

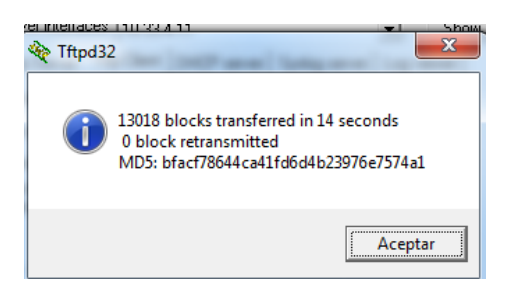

Observamos el listamos el directorio en el servidor para comprobar el archivo se a transferido correctamente.

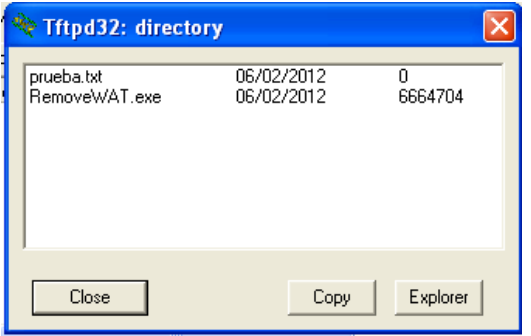

Para descargar ponemos el destino en local file y en remote file el nombre en el servidor y pulsamos en get.

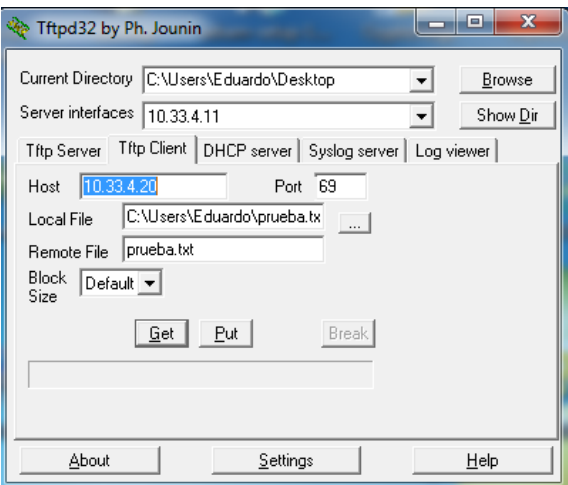

Observamos el mensaje de sucerful

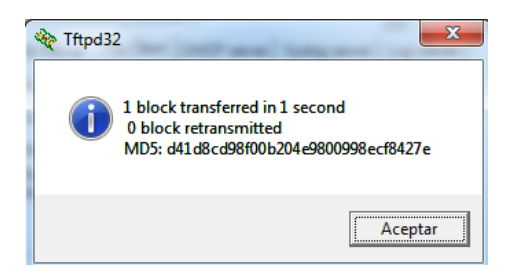

Listamos el directorio en el cliente para comprobar que la transferencia se ha realizado correctamente.

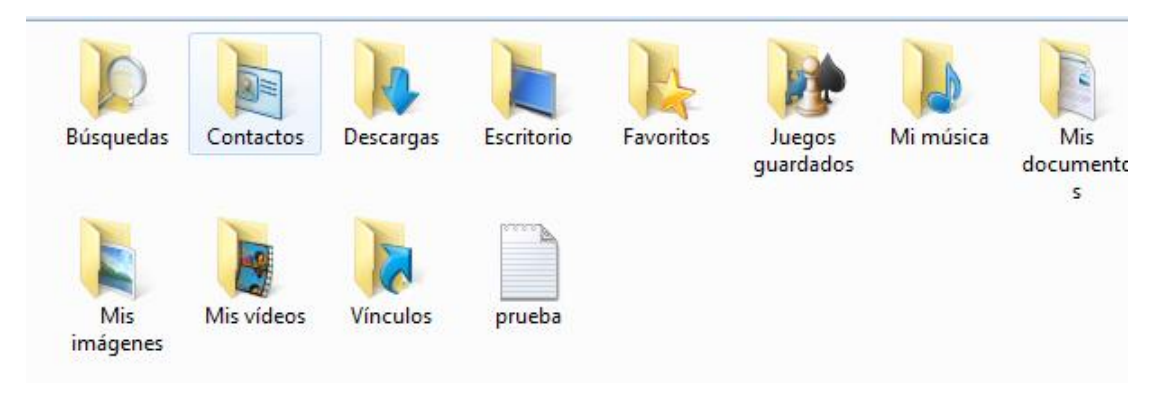